## **Court Access Portal – Registering as Justice Partner Elevated User**

1) From the San Bernardino Court website home page, select "Access Court Case Information".

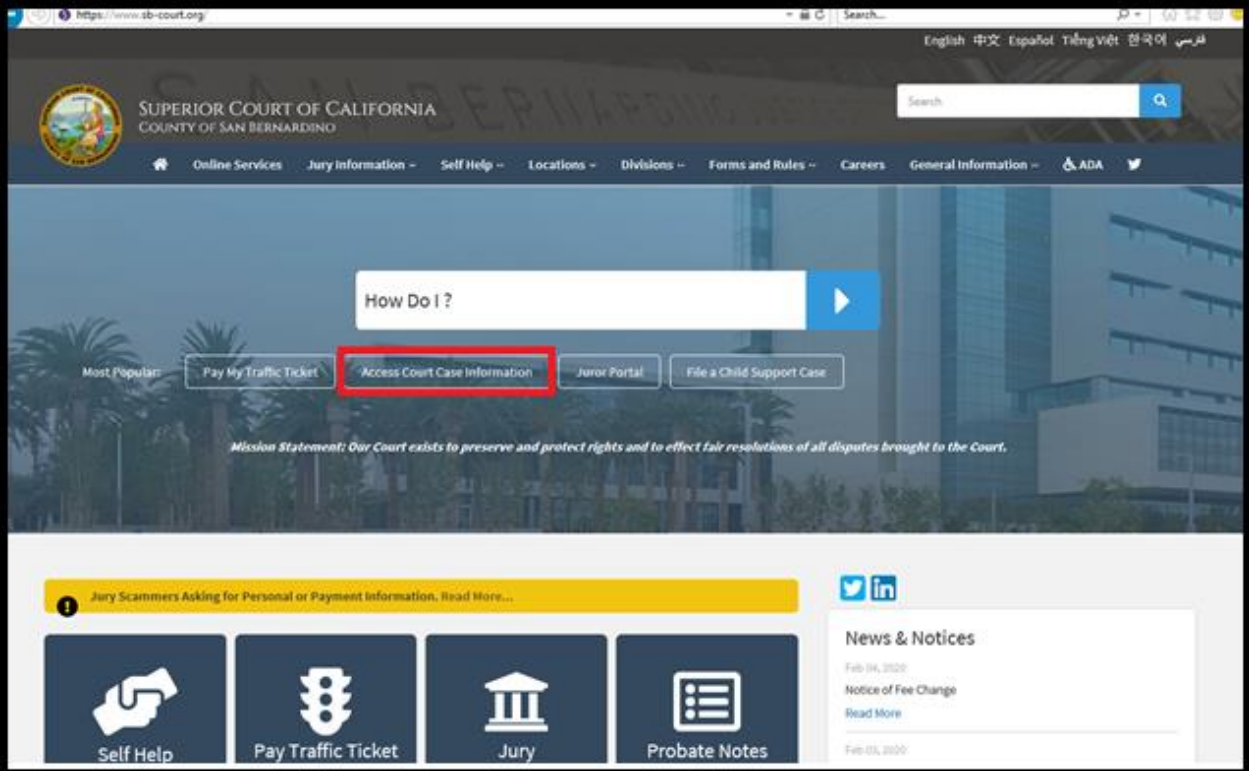

2) Read the terms of service and click the "Accept" button at the bottom of the page.

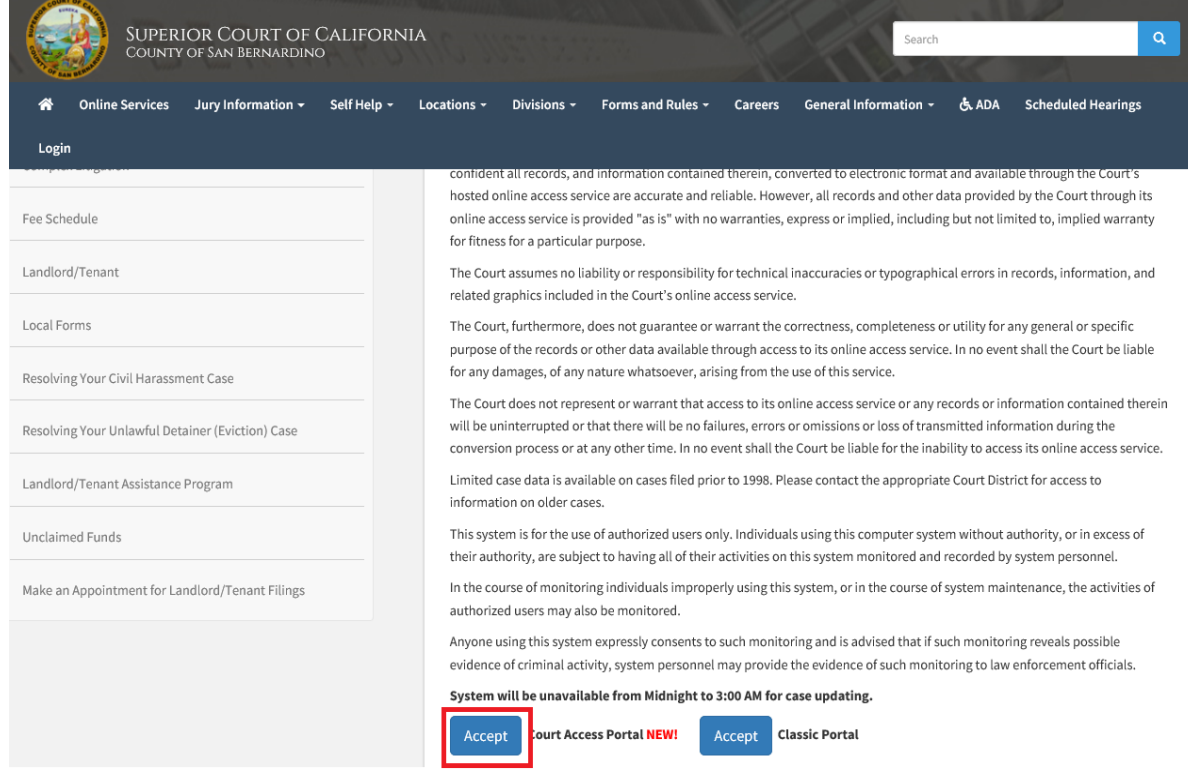

3) From the Court Access Portal home page click on "Login/Register"

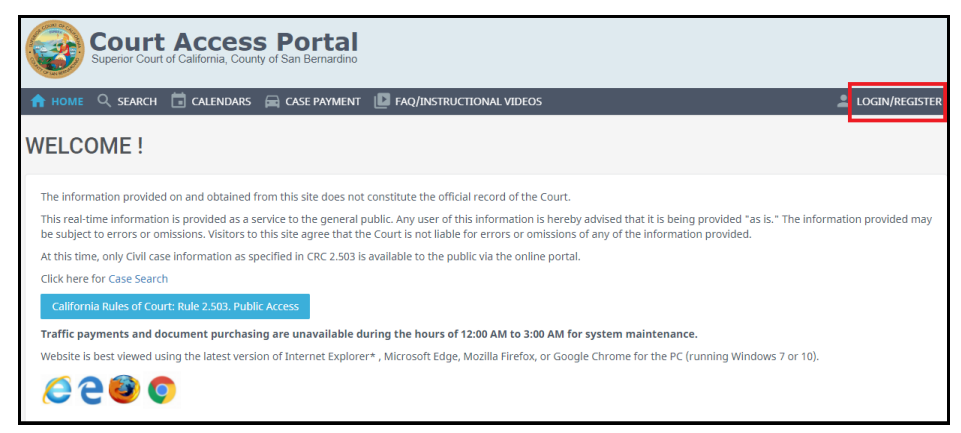

4) Select "Register" from the drop down.

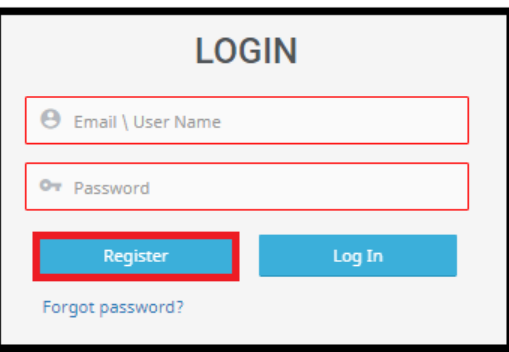

- 5) Fill out the registration fields, checking the box "request elevated access" then click the blue "Submit" button on the bottom.
	- a. Note: only approved justice partner e-mail address will work. Personal e-mail accounts will not. For example @gmail.com, @yahoo.com … etc.

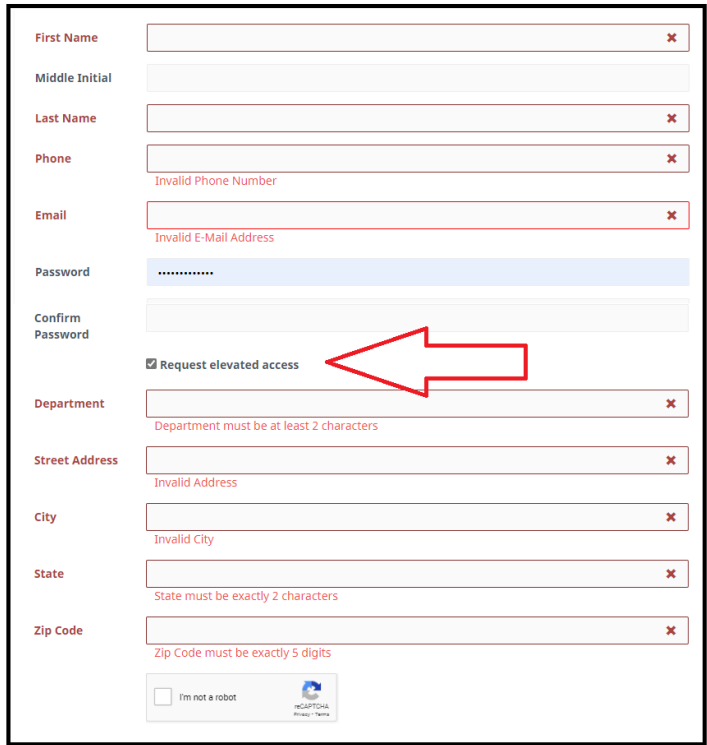

6) You will receive an e-mail confirmation for verification. Within that e-mail click the link for account validation.

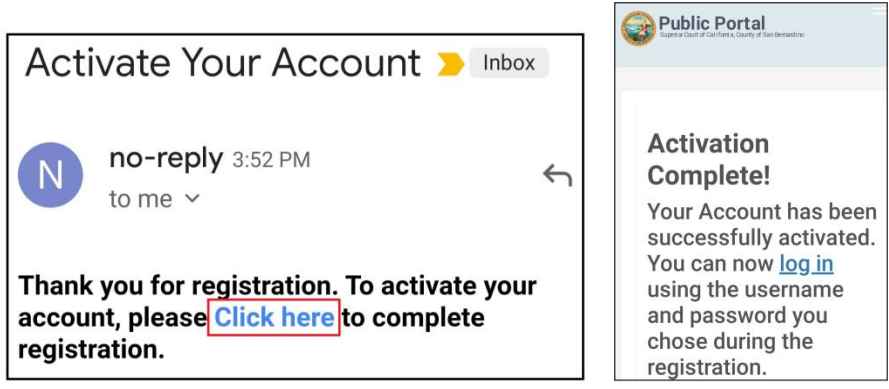

7) On the court access portal web site, click on "Register/Sign In" from the top right, then "Sign in" from the drop down.

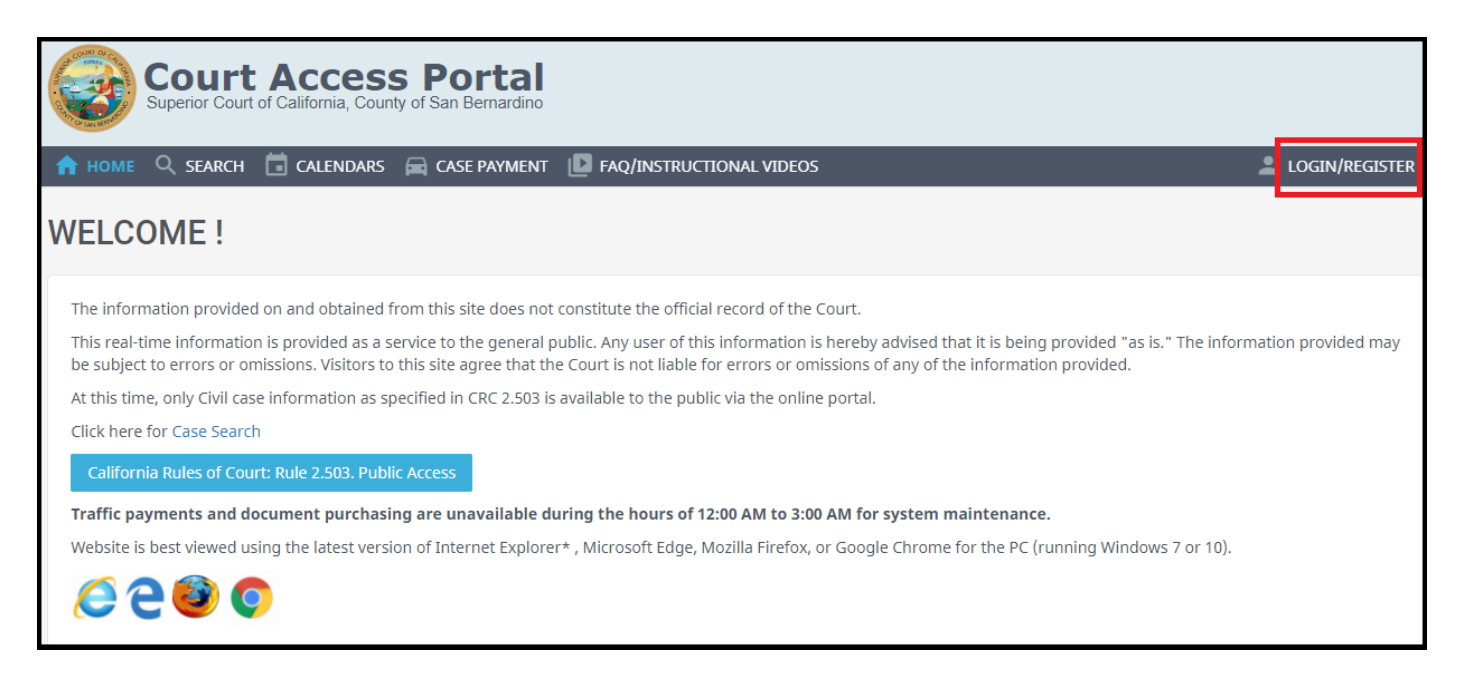

8) Enter credentials and click the blue "Sign In" button.

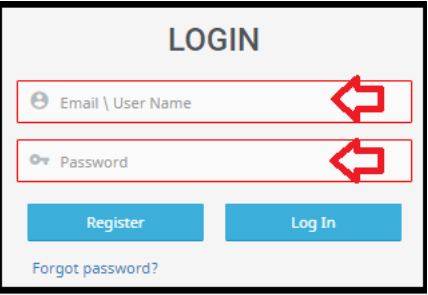

9) You will receive an e-mail confirmation for verification. Within that e-mail click the link for account validation.

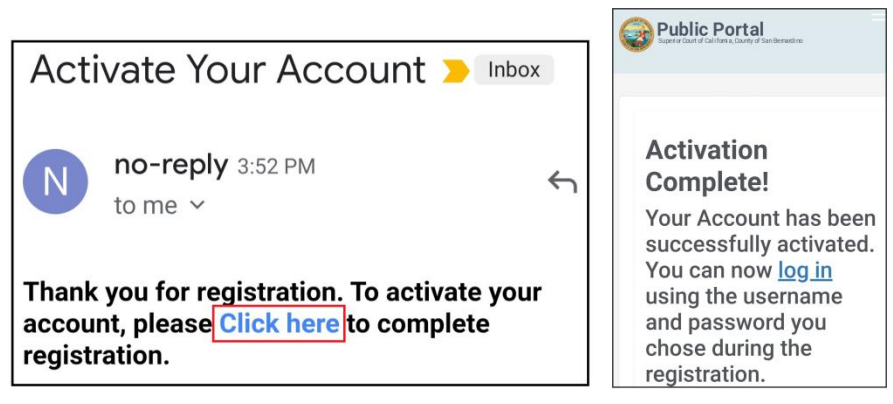

- 10) At this point you will have to wait until the court has an opportunity to approve justice partner request. Once approved you can proceed to the next steps.
- 11) On the court access portal web site, click on "Register/Sign In" from the top right, then "Sign in" from the drop down.

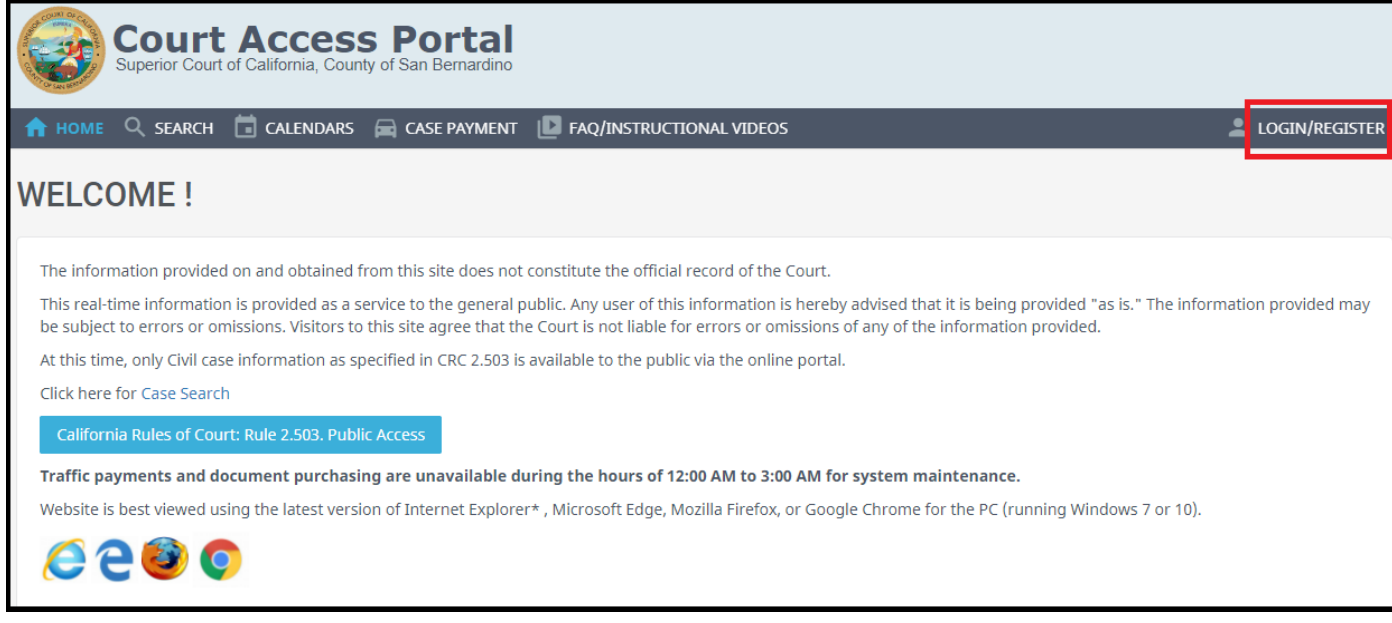

12) Enter credentials and click the blue "Sign In" button.

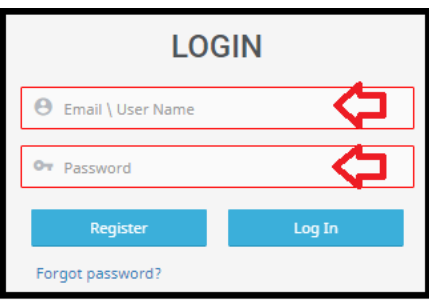

## 13) Agree to the court terms and conditions.

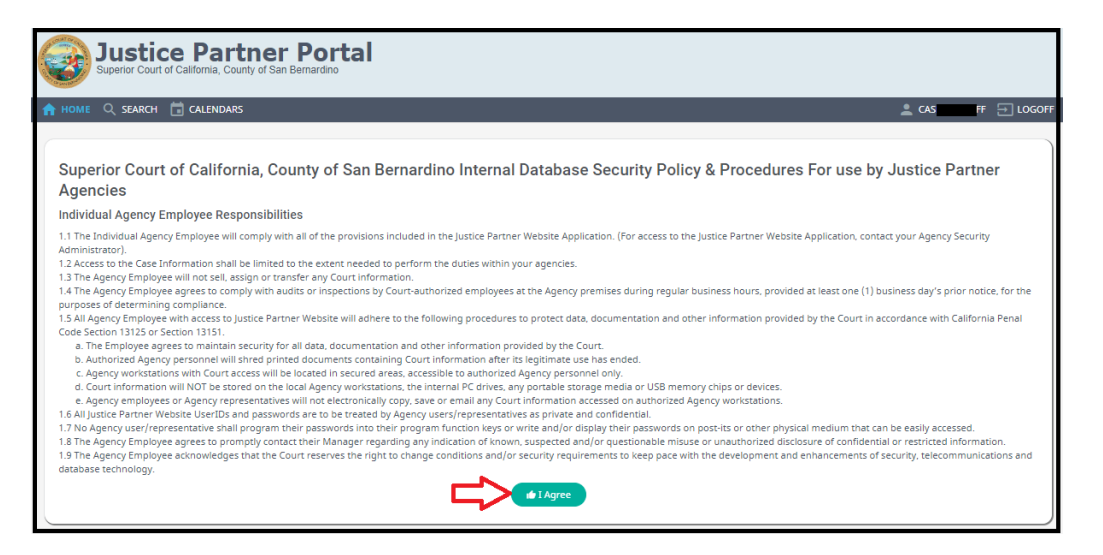